# **Aide Contextuelle Presto! PhotoAlbum**

Parcourez vos photos dans un album électronique avec Presto! PhotoAlbum!!

Vous obtiendrez des explications détaillées sur les fonctions de Presto! PhotoAlbum en contactant l'aide en ligne. Pour plus d'informations, veuillez consulter votre Guide de l'Utilisateur.

Presto! PhotoAlbum

# **Démarrage de Presto! PhotoAlbum**

Lorsque vous démarrez Presto! PhotoAlbum, plusieurs boutons de sélection apparaissent à l'écran d'ouverture.

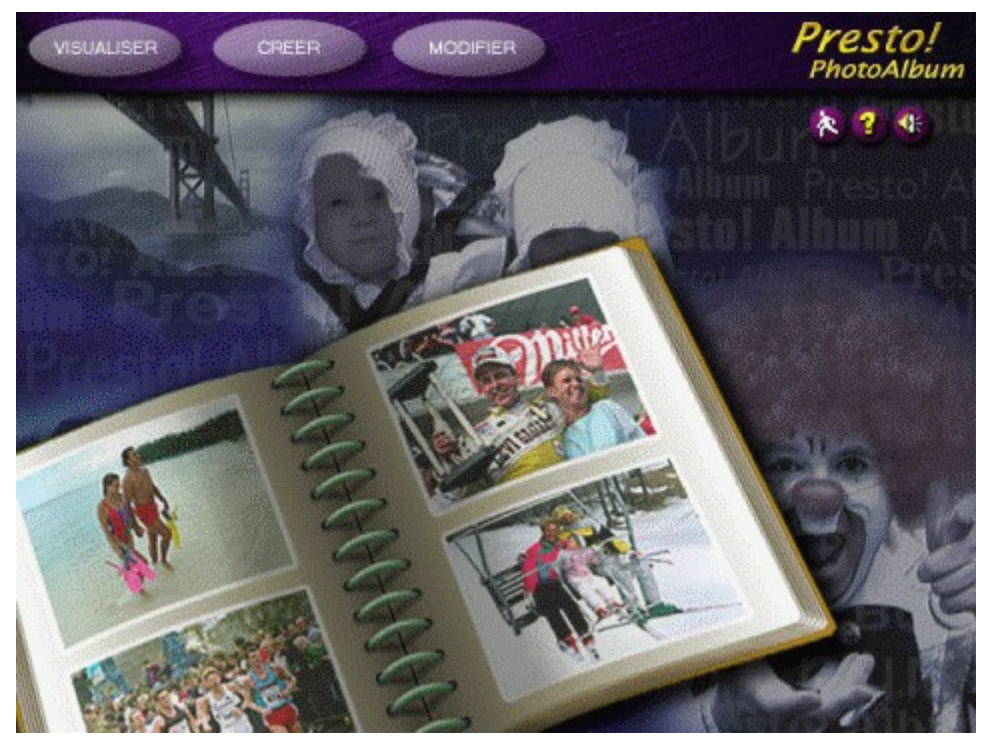

#### Remarque:

Si, au moment de l'installation du logiciel, vous n'étiez pas en configuration «Par Défaut», pour utiliser l'ensemble des bibliothèques qui comprennent modèles d'album, cadres, textures, ornements, etc., veuillez insérer le CD-ROM dans votre lecteur CD-ROM avant d'exécuter le logiciel.

#### Rubriques Connexes:

Ouverture d'un Album Création d'un Nouvel Album Visite d'un Album

#### **Ouverture d'un Album**

Vous pouvez rappeler un album préexistant dans le but de le modifier soit par exemple pour ajouter ou supprimer des photos soit pour changer quelques détails à l'intérieur des pages.

Pour rappeler un album existant en vue de le modifier, vous devez sélectionner le bouton MODIFIER dans l'écran d'ouverture. Quand la boîte de dialogue Sélectionner Un Album apparaît, localisez l'album que vous souhaitez modifier.

- 1. Sélectionnez la catégorie à laquelle appartient l'album que vous souhaitez localiser à partir des icônes de catégorie qui sont situées à gauche de la boîte de dialogue.
- 2. A partir des copies miniatures des albums, sélectionnez celui que vous désirez rappeler.

Dans la partie inférieure de la boîte de dialogue sont affichées des informations telles que le numéro de la page, la date de la dernière sauvegarde ainsi que la description de l'album. Vous pouvez cliquer sur le bouton Lecture pour écouter le son ou la musique qui, le cas échéant, sont joints à l'album. Faites glisser l'icône de l'album vers la corbeille si vous voulez supprimer un album.

3. Cliquez sur le bouton [OK].

## **Création d'un Nouvel Album**

Pour créer un nouvel album, cliquez sur le bouton CREER dans l'écran d'ouverture. L'écran change avec les boutons suivants:

Lorsque vous souhaitez créer un nouvel album, vous devez définir le style de livre de l'album, c'est-à-dire, son apparence. L'apparence d'un album détermine le format du livre, le type d'anneaux qui attacheront les pages, etc.

Rubriques Connexes:

Utilisation d'un Modèle d'Album

Définition d'un Nouveau Format d'Album

### **Utilisation d'un Modèle d'Album**

Presto! PhotoAlbum met à votre disposition certains exemples d'albums que vous pouvez utiliser comme modèles de styles de livres prédéfinis. De même, si vous avez déjà composé et enregistré un album sur votre disque, vous pouvez utiliser son format comme modèle pour créer un nouvel album.

Le format de l'album sélectionné sera copié avec des cellules photo (cadres) vides de manière à y insérer de nouvelles photos.

Pour composer votre propre album, vous pouvez sélectionner un des modèles prédéfinis ou un des albums préexistants et changer leur contenu à loisir; vous pouvez aussi créer un album de toute pièce.

Pour sélectionner un modèle prédéfini ou un album préexistant:

- 1. Cliquez sur le bouton MODELE à partir des options CREER. Une boîte de dialogue apparaît pour localiser un album à utiliser comme modèle:
- 2. Sélectionnez la catégorie à laquelle appartient l'album que vous souhaitez localiser à partir des icônes de catégorie situées à gauche de la boîte de dialogue.
- 3. A partir des copies miniatures des albums, sélectionnez celui que vous préférez ou celui qui se rapproche le plus de ce que vous espériez.

Dans la partie inférieure de la boîte de dialogue sont affichées des informations telles que le numéro de page, la date de la dernière sauvegarde ainsi que la description de l'album. Vous pouvez cliquer sur le bouton Lecture pour écouter le son ou la musique qui, le cas échéant, sont joints à l'album. Si vous désirez supprimer un album, faites glisser l'icône de l'album vers la corbeille.

4. Cliquez sur le bouton [OK] ou double-cliquez sur l'icône de l'album sélectionné.

### **Définition d'un Nouveau Format d'Album**

Si vous désirez créer un album entièrement nouveau sans utiliser de modèle prédéfini ou de format d'album préexistant, cliquez sur le bouton PERSONNALISER à partir des options CREER. Une boîte de dialogue apparaît pour sélectionner un style de livre.

- 1. Lorsque le bouton Style de Livre est sélectionné, vous pouvez choisir un style de livre pour votre nouvel album.
- 2. Cliquez sur le bouton Style d'Anneau pour sélectionner le style des anneaux qui attacheront les pages de votre album.
- 3. Cliquez sur le bouton Fond pour sélectionner un motif de fond pour le bureau qui entoure l'album.
- 3. Cliquez sur le bouton Prévisualisation pour afficher une prévisualisation correspondant à la sélection que vous avez faite dans la fenêtre de prévisualisation.
- 4. Cliquez sur le bouton OK.

# **Edition des Albums**

Après avoir choisi un style de livre en vue de créer un nouvel album, ou sélectionné un album existant en vue de le modifier, l'écran d'édition apparaîtra avec la première page de l'album.

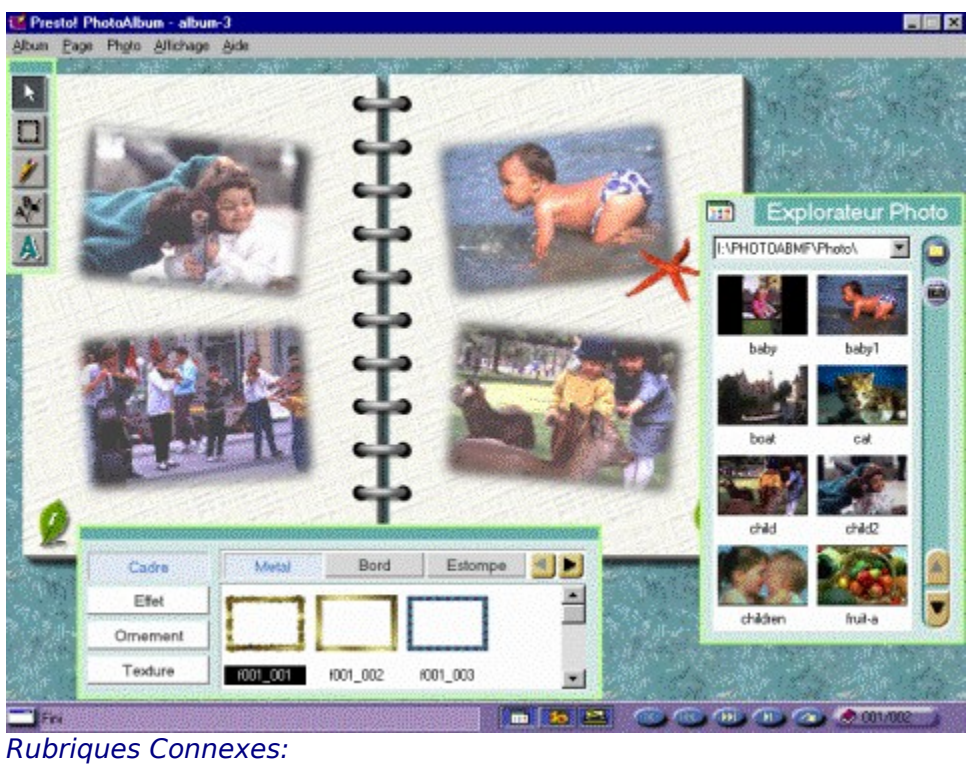

Menus et Commandes Chargement des Photos Utilisation des Outils Décoration de l'Album

# **Menus et Commandes**

Il existe plusieurs menus déroulants dans la barre de menus. Chaque menu comprend une liste de commandes permettant d'exécuter des fonctions particulières de traitement d'image.

Choisissez un menu à partir de la liste suivante pour connaître la fonction des commandes qu'il contient.

Album Page **Photo** Affichage Aide

### **Menu Album**

Dans le menu Album sont incluses les commandes suivantes:

Insérer Toutes les Photos **Enregistrer** Enregistrer Sous **Sauvegarder Imprimer Muet** Propriétés Redémarrer **Quitter** 

#### **Insérer Toutes les Photos**

Vous pouvez insérer toutes les photos à la fois dans la Visionneuse Photo de l'album et ce, une seule étape; celles-ci apparaîtront selon l'ordre alphabétique de leur nom de fichier. Après avoir défini le(s) style(s) du (des) cadre(s) de chaque page, ouvrez le menu Album et sélectionnez la commande Insérer Toutes les Photos. Les photos seront insérées automatiquement et le nombre de pages sera en fonction du nombre de photos et du format de l'album.

#### *Remarque:*

Si votre Presto! PhotoAlbum est une version livrée avec votre matériel, il se peut que le nombre de pages soit limité à un maximum de 12.

# **Enregistrer**

Lorsqu'un album est créé, il est préférable de le mémoriser en vue de le réutiliser ou de le modifier à nouveau.

Ouvrez le menu Album et sélectionnez la commande Enregistrer. L'album est enregistré sous le nom et la catégorie spécifiés dans la boîte de dialogue *Informations sur l'Album*.

### **Enregistrer Sous**

Si le nom et la catégorie de l'album ne sont pas spécifiés ou si vous souhaitez enregistrer l'album sous un autre nom ou une autre catégorie, choisissez la commande Enregistrer Sous dans le menu *Album*. La boîte de dialogue *Informations sur l'Album* sera appelée dans le but d'apporter des précisions quant au contenu de l'album, et celui-ci sera enregistré immédiatement après avoir cliqué sur [OK].

#### **Sauvegarder**

Une fois votre album terminé, vous pouvez le partager avec d'autres personnes ou l'enregistrer sur une disquette pour le visualiser sur un autre ordinateur équipé du programme de lecture Presto! PhotoAlbum. Grâce à l'option *Pour Lecture* de la commande *Sauvegarder*, il est possible de convertir l'album courant en un fichier d'exécution pourvu de l'ensemble des fichiers qui permettront au programme de lecture d'effectuer une lecture indépendante.

Grâce à l'option *Pour Internet* de la commande *Sauvegarder*, il est possible de convertir l'album au format HTML et de le doter de tous les fichiers qui permettront à un explorateur d'Internet de lire un album et à vous de le partager avec des utilisateurs distants.

Pour sauvegarder un album:

- 1. Dans l'écran d'édition, ouvrez le menu *Album* et sélectionnez la commande *Sauvegarder*.
- 2. Choisissez l'option *Pour Lecture* ou l'option *Pour Internet* à partir du sous-menu local.
- 3. Un message apparaît avec la description de l'option. Lisez le message et cliquez sur [OK] pour continuer.
- 4. Lorsque la boîte de dialogue Choisir un Répertoire apparaît, localisez le répertoire dans lequel vous désirez sauvegarder l'album, ou entrez un nouveau nom de dossier en vue de recueillir tous les fichiers nécessaires à la lecture de l'album.
- 5. Cliquez sur le bouton [OK].

Un nouveau dossier contenant tous les fichiers utiles sera créé sous le nom que vous aurez tapé. Si vous avez sélectionné l'option *Pour Lecture*, vous pouvez exécuter directement le fichier **.EXE** afin de lire l'album. Si vous avez choisi l'option *Pour Internet*, le fichier nommé **VIEWER.HTM** correspond au fichier HTML que vous devrez utiliser pour visualiser l'album.

#### Rubriques Connexes:

Partager l'Album sur l'Internet

#### **Imprimer**

La commande *Imprimer* en dessous du menu Album offre aux utilisateurs plusieurs options d'impression et différents formats de sortie. Pour imprimer une page:

1. Ouvrir le menu *Album* et choisissez *Imprimer*. La boîte de dialogue *Imprimer* apparaît.

L'onglet *Imprimante* est actif par défaut. Les informations sur l'imprimante active, sur la configuration des ports et sur l'orientation des pages sont affichées dans la partie supérieure de la boîte de dialogue. Ces éléments ne peuvent être modifiés qu'à partir de la boîte de dialogue *Configuration*. Si vous désirez modifier ces éléments, cliquez sur [Configuration], dans la partie inférieure.

- 2. Entrez le nombre de copies que vous souhaitez imprimer dans la zone de texte Copies.
- 3. Sélectionnez l'orientation du papier, portrait ou paysage.
- 4. La section Définir les Marges permet de définir la marge du haut et la marge de gauche. De même, vous pouvez choisir, au milieu d'une page, d'imprimer la page horizontalement ou verticalement.

Vous pouvez modifier les coordonnées de sa position et le nombre d'unités à partir de la zone de liste déroulante Unité.

5. Dans la section Qualité, sélectionnez l'option d'impression Normale, Moyenne ou Supérieure. Plus la qualité d'impression est élevée, plus la vitesse d'impression est lente.

En impression Normale, la résolution est de 640x480 pixels lorsque l'album est imprimé avec des anneaux, ou de 600x400 pixels sans anneaux. La résolution d'impression est de 1200x800 en qualité Moyenne et sans anneaux, et de 2400x1600 en qualité Supérieure.

- 6. Si vous avez sélectionné la résolution Normale, vous pouvez choisir d'imprimer avec ou sans anneaux en activant ou en désactivant l'option Anneau.
- 7. Si vous désirez redimensionner la page avant son impression, sélectionnez l'onglet Redimensionner afin d'apporter les modification souhaitées.
- 8. Cliquez sur la case à cocher Redimensionner la Page si vous désirez redimensionner la page par rapport à la taille du papier utilisé.

Si vous avez besoin de modifier la taille du papier, sélectionnez la taille appropriée à partir de la zone de liste Taille du Papier.

9. Vous pouvez définir le rapport de l'échelle en entrant sa taille dans la section *Image Cible* ou en entrant la valeur de l'axe des abscisses (horizontal) et la valeur de l'axe de ordonnées (vertical) dans la section Facteur de Remise à l'Echelle. Vous pouvez aussi spécifier le rapport de l'échelle en faisant glisser le curseur entre 10% et le pourcentage maximal indiqué.

Si vous avez activé l'option Conserver le Rapport, vous pouvez saisir soit la largeur, soit la hauteur de la page redimensionnée. Le logiciel déterminera automatiquement l'autre valeur.

Si vous avez désactivé l'option Conserver le Rapport, vous devez saisir à la fois la largeur et la hauteur pour redimensionner la page. Si les valeurs que vous saisissez ne sont pas proportionnelles, la page redimensionnée sera disproportionnée.

10.Saisissez les résolutions horizontale et verticale d'impression dans la zone de texte

Résolution.

11.Pour imprimer, cliquez sur le bouton [OK]; cliquez sur le bouton [Annuler] pour abandonner toutes les modifications et retourner à l'écran d'édition sans imprimer.

#### **Muet**

L'exécution de la commande Muet dans le menu Album a pour effet d'activer ou de désactiver les effets sonores produits par le logiciel. Ceci revient à cliquer sur Lecture/Arrêt du bouton Effets Sonores dans l'écran d'ouverture.

Lorsque le symbole " $\sqrt{ }$ " apparaît à gauche de la commande, cela signifie que les effets sonores sont désactivés.

### **Propriétés**

Lorsque vous sélectionnez la commande Propriétés du menu Album, la boîte de dialogue Informations sur l'Album apparaît.

- 1. Donnez un nom au nouvel album dans la zone de texte Nom de l'Album.
- 2. Sélectionnez dans la liste déroulante Catégorie de l'Album la catégorie à laquelle le nouvel album doit appartenir, ou tapez le nom directement dans une nouvelle catégorie.

La catégorie par défaut de votre album sera «Mon Album.» Vous pouvez nommer une nouvelle catégorie en fonction du contenu de votre album.

- 3. Dans la zone de texte Informations, vous pouvez saisir un descriptif du nouvel album de manière à en identifier le contenu.
- 4. Si vous voulez ajouter de la musique à l'album afin de pouvoir parcourir l'album avec un

fond musical, cliquez sur le bouton Musique **. 中** 

Une boîte de dialogue apparaît pour sélectionner un fichier wave ou midi et le joindre à l'album. Localisez le fichier et cliquez sur [OK] pour joindre le fichier sonore.

5. Si vous désirez enregistrer des effets sonores ou un commentaire sur l'album, cliquez sur

le bouton Enregistrer **We**l. Quand la boîte de dialogue Format Audio apparaît, définissez les éléments sonores en fonction du format de votre fichier sonore.

Après avoir cliqué sur [OK], vous pouvez débuter l'enregistrement à l'aide de votre microphone. Lorsque vous souhaitez arrêter l'enregistrement, cliquez à nouveau sur le bouton Enregistrer.

Vous pouvez cliquer sur le bouton Lecture pour écouter le résultat de l'enregistrement.

6. Cliquez sur le bouton [OK] pour enregistrer les informations sur l'album.

# **Redémarrer**

La commande Redémarrer permet de revenir à l'écran d'ouverture, celui même qui apparaît lors du démarrage de Presto! PhotoAlbum.

# **Quitter**

La commande Quitter permet de sortir du logiciel.

### **Menu Page**

Les commandes d'édition en dessous du menu Page sont utilisées en vue de modifier les pages.

Nouvelle Page Reproduire la Page Active Copier la Page Insérer une Page Supprimer la Page Effacer la Page Page Suivante Page Précédente **Couverture** Dernière Page Atteindre/Rechercher la Page Papier-Peint Fond Musical

# **Nouvelle Page**

La commande Nouvelle Page permet d'insérer une page vierge à la suite de la page courante. Pour ajouter une nouvelle page à la suite de la page courante, ouvrez le menu Page et sélectionnez Nouvelle Page.

### **Reproduire la Page Active**

La fonction Reproduire la Page Active permet d'insérer, à la suite de la page active, une nouvelle page dont le contenu est la reproduction fidèle des éléments de la page courante. Lorsque vous exécutez la commande Reproduire la Page Active, une nouvelle page apparaît à l'écran avec un contenu identique à celui de la page qui était à l'écran avant d'exécuter la commande.

### **Copier la Page**

La fonction Copier la Page permet de faire une copie de la page courante et de la placer dans le Presse-papiers de Windows. La page originale n'est pas affectée par la commande Copier la Page. Vous pouvez utiliser la commande *Insérer une Page* pour déplacer les informations nouvellement copiées dans le Presse-papier vers une autre page. Le Pressepapiers ne contient que les informations qui ont été copiées en dernier lieu. Pour copier une page:

- 1. Affichez la page dont vous souhaitez copier le contenu.
- 2. Ouvrez le menu Page, et cliquez sur la commande Copier la Page. Le Presse-papiers va alors conserver un copie de la page courante.

### **Insérer une Page**

Grâce à la commande Insérer une Page, il est possible d'insérer une nouvelle page avant la page courante et d'y placer les informations d'une page qui ont été copiées dans le Pressepapiers de Windows. La commande ne fonctionne que lorsque le Presse-papiers contient déjà des informations. Pour insérer une nouvelle page avec le contenu du Presse-papiers, ouvrez le menu Page et sélectionnez Insérer une Page.

# **Supprimer la Page**

La commande Supprimer la Page supprime définitivement le contenu de la page courante et la page elle-même. Une fois que la commande Supprimer la Page est exécutée, la page courante est supprimée et la page suivante apparaît automatiquement.

# **Effacer la Page**

La commande *Effacer la Page* supprime le contenu de la page courante, y compris les objets d'ornement, les photos avec leurs cadres et leur ombres, mais la page est conservée.

# **Page Suivante**

La commande Page Suivante permet de localiser la page se trouvant à la suite de la page courante et d'afficher son contenu.

# **Page Précédente**

La commande Page Précédente permet de retrouver la page située avant la page courante et d'afficher son contenu.

# **Couverture**

La commande Couverture permet de localiser la première page de l'album et d'afficher son contenu.

# **Dernière Page**

La commande Dernière Page permet de localiser la dernière page de l'album et d'afficher son contenu.

### **Atteindre/Rechercher la Page**

La commande Atteindre/Rechercher la Page permet soit de localiser une page, en spécifiant son propre numéro, soit la page contenant la photo dont vous préciserez la chaîne de texte que vous aviez saisie dans l'option Informations de la boîte de dialogue Propriétés; l'album affiche alors le contenu de la page sélectionnée.

Pour exécuter cette commande:

- 1. Sélectionnez la commande Atteindre/Rechercher la Page à partir du menu Page. La boîte de dialogue Atteindre apparaît à l'écran.
- 2. Si vous connaissez le numéro de la page que vous souhaitez localiser, sélectionnez l'option Atteindre la Page et tapez son numéro dans la zone de texte Numéro de Page.
- 3. Si vous souhaitez trouver une photo à partir de la chaîne de texte que vous aviez saisie dans l'option Informations, sélectionnez l'option Rechercher la Page.

Dans la zone de texte De, tapez le numéro de la page à partir de laquelle vous souhaitez lancer la recherche de la photo.

Dans la zone de texte Chaîne Recherchée, saisissez la chaîne de texte correspondant à la photo que vous recherchez.

Dans l'option Direction, précisez si vous désirez orienter la recherche avant ou après la page dont vous avez spécifié le numéro dans la zone de texte De.

4. Cliquez sur [OK].

# **Papier peint**

Une page d'album peut être utilisée comme papier peint pour le fond de bureau de Windows. Ouvrez le menu Page et sélectionnez la commande Papier Peint.

## **Fond Musical**

Lorsque vous désirez affecter une musique particulière à la page courante, sélectionnez la commande Fond Musical à partir du menu Page. Quand la boîte de dialogue apparaît, sélectionnez un fichier musical afin de le joindre à la page.

#### **Menu Photo**

Le menu Photo contient des commandes (voir ci-dessous) destinées à modifier les photos ou les objets:

**Couper Copier Coller Dupliquer Supprimer** Effacer la Photo Réglage Photo Déplacer au Premier Plan Déplacer en Arrière-Plan **Rapprocher** Eloigner Propriétés

### **Couper**

La commande Couper permet de supprimer un objet (une photo ou un objet) et de le placer dans le Presse-papiers de Windows. Vous pouvez utiliser la commande Coller pour replacer l'objet récemment coupé (et conservé dans le Presse-papiers) dans l'album, ou pour le coller dans une autre application. Le Presse-papiers ne contient que les informations qui ont été copiées en dernier lieu. Pour couper un objet, faites comme suit:

- 1. Sélectionnez l'objet que vous souhaitez supprimer et placer dans le Presse-papiers de Windows.
- 2. Ouvrez le menu Photo et cliquez sur la commande Couper. L'objet sélectionné est alors supprimé.

#### *Remarque:*

La commande Couper peut être exécutée à partir du raccourci au clavier [Ctrl]+[X].

## **Copier (Photo)**

La fonction Copier permet de faire une copie de l'objet sélectionné et de le placer dans le Presse-papiers de Windows. L'objet original n'est pas affecté par la commande Copier. Vous pouvez utiliser la commande *Coller* pour replacer l'objet récemment copié dans le Pressepapiers dans la même page ou pour le déplacer dans une autre page. Le Presse-papiers ne contient que les informations qui ont été copiées en dernier lieu. Pour copier une page:

- 1. Sélectionnez l'objet que vous souhaitez copier.
- 2. Ouvrez le menu Photo, et cliquez sur la commande Copier. A cet instant, le Pressepapiers contient une copie de l'objet sélectionné.

#### Remarque:

Pour copier une image à partir du raccourci au clavier, appuyez sur [Ctrl]+[C].
### **Coller**

La commande Coller permet de coller les informations récemment coupées ou copiées dans le Presse-papiers dans la page courante. La commande ne fonctionne que lorsque le Pressepapiers contient des informations. Pour coller, faites comme suit:

1. Ouvrez le menu Photo, et cliquez sur la commande Coller.

Apparaît alors un contour de sélection contenant les informations du Presse-papiers.

- 2. Déplacez le pointeur à l'intérieur du contour de sélection.
- 3. Faites glisser l'objet collé jusqu'à l'endroit de la page où vous souhaitez placer l'objet.
- 4. Cliquez avec le bouton gauche de la souris à l'extérieur du contour de sélection pour coller l'objet.

#### Note:

Pour exécuter la commande Coller à partir du raccourci au clavier, appuyez sur [Ctrl] + [V].

## **Dupliquer**

La fonction Dupliquer permet de reproduire l'objet sélectionné dans la page courante. Pour exécuter la commande Dupliquer, sélectionnez d'abord l'objet que vous souhaitez reproduire, ouvrez le menu Photo, puis cliquez sur la commande Dupliquer.

## **Supprimer (Photo)**

La commande Supprimer retire définitivement l'objet sélectionné. Pour exécuter la commande Supprimer, sélectionnez d'abord l'objet que vous souhaitez retirer, ouvrez le menu Photo, puis cliquez sur la commande Supprimer.

## **Effacer Photo**

La commande Effacer Photo retire la photo du cadre sélectionné.

### **Réglage Photo**

Grâce au mode de prévisualisation que vous procure la boîte de dialogue Réglage Photo, vous pouvez ajuster les nuances, la luminosité/contraste des zones sombres, en demi-ton ou des zones claires d'une photo. Celui-ci permet d'établir une comparaison instantanée entre les couleurs originales et le résultat de vos retouches.

Pour corriger les couleurs d'une photo:

1. Sélectionnez la commande Réglage Photo à partir du menu Photo. La boîte de dialogue Réglage Photo apparaît.

Dans la partie gauche de la fenêtre Réglage Photo se trouvent huit prévisualisations de photos présentant les effets apportés par les retouches en nuance et en luminosité. Parmi celles-ci, l'image exemple située au centre représente la sélection courante, celle que vous avez faite à partir des huit possibilités qui vous étaient offertes. Avant d'établir une premier sélection entre les huit prévisualisations, l'image du milieu est une copie miniature de la photo originale.

Les six prévisualisations alignées au-dessus et au-dessous de l'image exemple révèlent les effets apportés à la photo du milieu par les retouches en nuance; les deux prévisualisations situées à gauche et à droite de la photo exemple révèlent les effets apportés par les retouches en luminosité.

2. Faites glisser le curseur vertical situé en bas à droite de la boîte de dialogue en fonction du réglage souhaité, léger ou plus prononcé.

Vous pourrez apprécier immédiatement vos modifications à partir des prévisualisations de gauche.

3. Cliquez sur la prévisualisation (parmi les huit) de votre choix. La prévisualisation sélectionnée sera déplacée en position centrale, et les autres prévisualisations changeront en fonction du nouvel exemple.

#### Remarque:

Vous pouvez faire réapparaître la photo originale comme image exemple en cliquant sur le bouton [Rétablir] qui est situé dans la partie inférieure de la boîte de dialogue.

- 4. Par défaut, c'est la photo tout entière qui sera modifiée (option Intégrale), ce qui signifie que les changements interviendront sur l'ensemble de la photo. Si vous désirez ne changer que les claires, moyennes ou foncées de la photo, sélectionnez les options Rehaussements, Demi-tons, ou Ombres.
- 5. Si vous souhaitez modifier la luminosité et le contraste de la photo, cliquez sur l'option Luminosité/Contraste. Les trois prévisualisations du haut affichent les effets d'un contraste accru, et les trois du bas ceux d'un contraste atténué. Les trois prévisualisations de gauche révèlent les effets apportés par une luminosité atténuée, et les trois de droite ceux d'une luminosité accrue. Pour ajuster la luminosité/contraste de la photo, suivez les indications des étapes 2 et 3.
- 6. Quand l'image exemple obtenue vous satisfait, cliquez sur le bouton [OK] pour commencer son réglage, ou cliquez sur le bouton [Annuler] pour abandonner le processus.

## **Déplacer au Premier Plan**

Lorsque, dans une même page, deux photos ou objets (ou plus) se chevauchent, Déplacer au Premier Plan décale la photo sélectionnée au-dessus des autres.

Rubriques Connexes:

Déplacer en Arrière-Plan **Rapprocher** Eloigner

## **Déplacer en Arrière-Plan**

Lorsque, dans une même page, deux photos ou objets (ou plus) se chevauchent, Déplacer en Arrière-Plan décale la photo sélectionnée au-dessous des autres.

Rubriques Connexes:

Déplacer au Premier Plan **Rapprocher** Eloigner

## **Rapprocher**

Lorsque, dans une même page, deux photos ou objets (ou plus) se chevauchent, Rapprocher décale la photo sélectionnée au-dessus de celle qui la précède.

Rubriques Connexes:

Déplacer au Premier Plan Déplacer en Arrière-Plan **Eloigner** 

## **Eloigner**

Lorsque, dans une même page, deux photos ou objets (ou plus) se chevauchent, Eloigner déplace la photo sélectionnée au-dessous de celle qui la suit.

Rubriques Connexes:

Déplacer au Premier Plan Déplacer en Arrière-Plan **Rapprocher** 

### **Propriétés**

La boîte de dialogue *Infos Photo*, appelée par la commande *Propriétés* à partir du menu Photo, permet de saisir un commentaire sur la photo ou d'attribuer une action de liaison à la photo ou encore d'y ajouter un son ou une animation musicale.

1. Pour ajouter une animation musicale à la photo et permettre ainsi d'entendre un fond

musical si vous cliquez sur la photo, cliquez sur le bouton Musique **。** 

Apparaît alors une boîte de dialogue dans laquelle vous allez pouvoir sélectionner un fichier wave ou midi et le joindre à la photo. Localisez le fichier et cliquez sur [OK] pour ajouter l'animation musicale.

2. Si vous souhaitez enregistrer des effets sonores ou un commentaire sur la photo, cliquez

sur le bouton Enregistrer  $\blacksquare$ . Lorsque la boîte de dialogue Format Audio apparaît, définissez les éléments sonores en fonction du format de votre fichier.

Après avoir cliqué sur [OK], vous pouvez commencer l'enregistrement à l'aide de votre microphone. Lorsque vous souhaitez arrêter l'enregistrement, cliquez à nouveau sur le bouton Enregistrer.

Vous pouvez cliquer sur le bouton Lecture de afin d'écouter le résultat de l'enregistrement.

- 3. Dans la section Lien, vous pouvez définir une action qui permettra à l'utilisateur de passer à une autre page en cliquant sur la photo. Durant la lecture de l'album, il sera possible d'atteindre, selon ce que vous aurez défini, la première page, la dernière page, la page suivante, la page précédente ou toute autre page et ce, en cliquant sur la photo. Activez l'option Lier à la Page et sélectionnez le bouton de contrôle de pagination afin de définir l'opération ou faites glisser le curseur situé à droite pour indiquer le numéro de la page que vous souhaitez atteindre.
- 4. Dans l'option *Informations sur la Photo*, saisissez les informations que vous jugez utiles, comme l'heure, l'endroit, les circonstances.
- 5. Cliquez sur le bouton [OK] pour enregistrer les propriétés.

### **Menu Affichage**

Les commandes ci-après, qui sont contenues dans le menu Affichage, concernent la visualisation dans l'écran d'édition:

Plein Ecran Tout Masquer Explorateur Photo Boîte à Outils Groupe d'Objets Barre d'Etat Menu et Titre

### **Plein Ecran**

Lorsque vous sélectionnez la commande Plein Ecran à partir du menu Affichage, la page de l'album est agrandie afin que vous puissiez mieux visualiser le résultat de vos modifications, et tous les autres éléments de l'écran sont masqués. Pour rétablir l'écran d'édition, appuyez une fois sur la touche [Esc].

### **Tout Masquer**

Pour masquer les fenêtres des palettes de l'écran d'édition, dont notamment l'Explorateur Photo, le Groupe d'Objets, la Boîte à Outils et la Barre d'Etat, ouvrez le menu Affichage et sélectionnez Tout Masquer, ou appuyez sur la touche [Tab].

Lorsqu'une coche apparaît à gauche de cette commande, les fenêtres des palettes sont masquées.

## **Explorateur Photo**

C'est à partir de cette commande que l'on décide d'afficher ou non l'Explorateur Photo. Lorsqu'une coche apparaît à gauche de cette commande, l'Explorateur Photo est à l'écran.

Le fait de presser sur le bouton, qui est situé sur la barre d'état, équivaut à exécuter cette commande.

## **Boîte à Outils**

C'est à partir de cette commande que l'on décide d'afficher ou non la Boîte à Outils. Lorsqu'une coche apparaît à gauche de cette commande, la Boîte à Outils est affichée.

Le fait d'appuyer sur le bouton, qui est situé dans la barre d'état, équivaut à exécuter cette commande.

## **Groupe d'Objets**

C'est à partir de cette commande que l'on décide d'afficher ou non le Groupe d'Objets. Lorsqu'une coche apparaît à gauche de cette commande, le Groupe d'Objets est affiché.

Le fait d'appuyer sur le bouton, qui est situé dans la barre d'état, équivaut à exécuter cette commande.

### **Barre d'Etat**

C'est à partir de cette commande que l'on décide d'afficher ou non la Barre d'Etat. Lorsqu'une coche apparaît à gauche de cette commande, la Barre d'Etat est affichée.

### **Menu et Titre**

La commande Menu et Titre à partir du menu Affichage permet de masquer ou d'afficher la barre de titre et la barre de menus en une seule fois. Utiliser cette fonction revient à cliquer sur le bouton situé à gauche de la barre d'état.

Lorsqu'une coche apparaît à gauche de cette commande, la barre de titre et la barre de menus sont affichées.

## **Menu d'Aide**

Outre les messages qui apparaissent dans la barre d'état, sélectionnez le menu Aide pour obtenir plus d'informations sur les fonctions, les commandes et les boîtes de dialogue.

# **Chargement des Photos**

L'Explorateur Photo peut afficher un aperçu des photos que vous souhaitez insérer dans l'album à partir de leur nom de fichier.

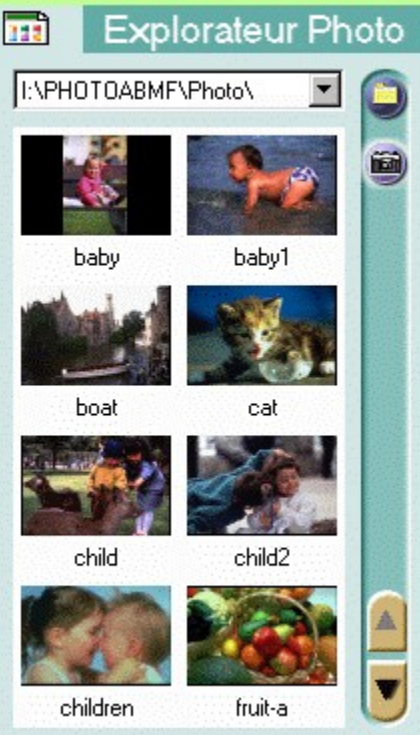

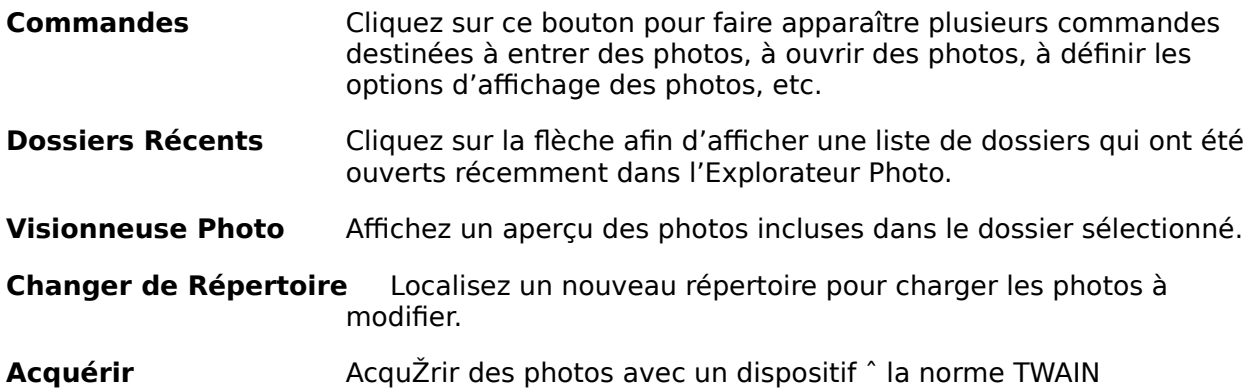

**Boutons de Défilement** Défilez vers le haut et vers le bas de la Visionneuse Photo afin d'afficher un aperçu des photo qui ne sont pas visibles.

Les commandes suivantes apparaissent dans le menu contextuel après avoir cliqué sur le bouton Commandes.

**Masquer** 

**Option** 

Changer de Répertoire **Actualiser** Sélectionner une Source TWAIN Acquérir Photo

## **Masquer (Explorateur Photo)**

La commande Masquer ôte l'Explorateur Photo de l'écran.

Pour faire réapparaître l'Explorateur Photo, cliquez sur le bouton qui est situé dans la barre d'état, ou sélectionnez la commande *Explorateur Photo* à partir du menu Affichage.

### **Option**

La boîte de dialogue Option comprend plusieurs options qui permettent de définir les préférences pour les diverses fonctions de l'Explorateur Photo.

#### **Nombre de Répertoires Récemment Visités**

Cette option définit le nombre de dossiers que le logiciel peut rappeler (9 au maximum) dans la liste déroulante Dossiers Récents.

#### **Programme de Retouche Photo**

Une photo chargée dans la Visionneuse Photo peut être ouverte dans un logiciel de traitement d'image et, au besoin, être modifiée. Dans cette option, vous devez spécifier le nom du logiciel que vous souhaitez utiliser pour modifier les photos. Si aucun programme spécifique n'est sélectionné, le système en choisira un d'approprié.

Saisissez le nom du fichier d'exécution du logiciel avec son chemin d'accès ou cliquez sur le bouton [Parcourir] pour le choisir à partir d'une boîte de dialogue.

#### **Nom Enregistré par Défaut après Acquisition TWAIN**

Vous pouvez entrer les photos d'un appareil photo numérique ou d'un scanner prenant en charge l'interface TWAIN qui est installée dans votre système. Si votre périphérique à la norme TWAIN le permet, vous pouvez entrer plusieurs photos à la fois.

Dans cette option, saisissez les premiers caractères du nom de fichier des nouvelles photos et sélectionnez le format de fichier à partir de la liste déroulante.

Chaque nom de fichier se verra automatiquement attribuer un nombre à 3 chiffres qui viendra se placer à la suite des premiers caractères.

Pour certains formats de fichiers, vous pouvez cliquer sur le bouton [Option] pour mieux spécifier leurs options de format.

#### **Correction Automatique avant d'Enregistrer**

Si vous souhaitez que votre logiciel corrige les couleurs des photos nouvellement entrées, activez cette option.

Rubriques Connexes:

Acquérir des Photos

## **Changer de Répertoire**

Si vous avez rassemblé toutes les photos que vous souhaitiez insérer dans l'album dans un même dossier ou répertoire, vous pouvez les charger dans la Visionneuse Photo de l'Explorateur Photo pour en avoir un aperçu, et ensuite les insérer dans l'album.

Si le dossier ou le répertoire a été récemment localisé dans l'Explorateur Photo, cliquez sur la flèche de la liste déroulante Dossiers Récents afin de le rappeler. Sinon, sélectionnez la commande Changer de Répertoire ou cliquez sur le bouton Changer de Répertoire de façon à le localiser dans une boîte de dialogue.

### **Actualiser**

A chaque fois que vous appelez l'Explorateur Photo et localisez le répertoire dont vous souhaitez visionner les fichiers photo, l'aperçu de chaque photo apparaît en fonction de son emplacement dans le répertoire. Si, après avoir parcouru le répertoire, vous modifiez les emplacements, c.-à-d. si vous ajoutez ou supprimez certains fichiers dans le/du répertoire, et n'actualisez pas les informations incluses dans le programme, les aperçus affichés à l'écran ne refléteront pas les dernières modifications. Dans ce cas, vous devrez exécuter la commande Actualiser à partir du menu Commandes afin de mettre à jour les modifications.

### **Sélectionner une Source TWAIN**

Ce logiciel prend en charge l'interface du pilote TWAIN, ce qui permet d'accéder aux images de tout périphérique d'entrée tel que les appareils photo numériques ou les scanners. Du moment que le périphérique d'entrée est équipé d'un pilote à la norme TWAIN, son fonctionnement avec le logiciel sera parfait.

Avant de procéder à l'entrée de photos à partir d'un appareil photo numérique ou d'un scanner, vous devez l'installer dans Windows 95 en vous référant à son manuel d'installation.

Avant d'entrer des photos à partir de votre périphérique TWAIN, vous devez sélectionner le périphérique TWAIN que vous allez utiliser pour entrer les photos dans votre système.

- 1. Ouvrir le menu Commandes et sélectionnez la commande Sélectionner une Source TWAIN. Une boîte de dialogue apparaît dans laquelle toutes les sources TWAIN qui sont installées dans votre système sont listées dans la zone Sources.
- 2. A partir de la liste des périphériques TWAIN, sélectionnez celui que vous souhaitez utiliser et cliquez sur le bouton [Sélectionner].

#### Rubriques Connexes:

Acquérir

Acquérir des Photos

## **Acquérir**

Pour acquérir une image à partir de la source TWAIN que vous aurez préalablement sélectionnée, ouvrez le menu Fichier et sélectionnez la commande Acquérir. Apparaît alors une boîte de dialogue pour la suite des opérations. Cette boîte de dialogue variera en fonction du périphérique utilisé car les constructeurs conçoivent leurs propres interfaces utilisateur.

#### Rubriques Connexes:

Sélectionner une Source TWAIN Acquérir des Photos

### **Photo**

La commande Photo offre trois options destinées à modifier une photo sélectionnée. Cette commande n'est disponible que lorsqu'un aperçu de la photo sélectionnée est affiché à l'écran.

#### **Ouvrir Dans**

Une photo chargée dans la Visionneuse Photo peut être ouverte dans un logiciel de traitement d'image pour, si besoin est, la modifier. Pour ouvrir une photo, vous pouvez exécuter cette option, ou double-cliquer sur l'aperçu de la photo sélectionnée.

#### **Supprimer**

Cette option permet de supprimer la photo sélectionnée.

#### **Propriétés**

Cette option affiche des informations sur la photo sélectionnée.

# **Utilisation des Outils**

Les outils figurant dans la Boîte à Outils permettent de créer des illustrations pour décorer votre album.

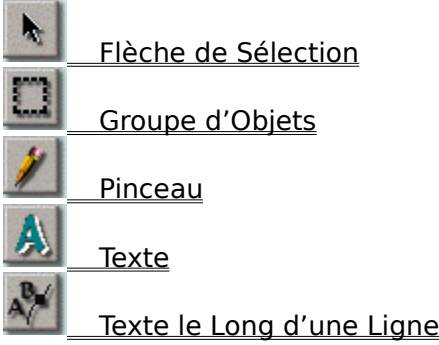

# **Flèche de Sélection**

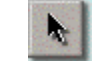

La Flèche de Sélection permet de sélectionner un objet et de le déplacer à un autre endroit de la page. Un objet correspond à un ornement ou à une photo comportant, le cas échéant, un cadre et une ombre. Vous pouvez sélectionner un objet en vue d'effectuer des opérations d'édition comme copier, reproduire, supprimer, etc. ou de changer son style d'ombre, de le redimensionner, de le faire pivoter,...

Pour sélectionner un objet, cliquez sur l'icône Flèche de Sélection à partir de la Boîte à Outils, déplacez le pointeur de la souris jusqu'à l'objet que vous souhaitez sélectionner et cliquez. Un contour en pointillés apparaîtra autour de l'objet. Cliquez dans n'importe quel endroit vide de la page pour désélectionner l'objet.

Pour déplacer un objet, placez le pointeur de la souris à l'intérieur de l'objet et faites le glisser jusqu'à l'emplacement souhaité.

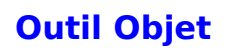

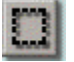

L'outil Objet permet de redimensionner et de faire pivoter un objet dans la page. A chaque fois qu'un objet est sélectionné, les modifications que vous y apportez s'appliquent à la fois à lui-même et à toute pièce lui étant attachée, comme un cadre ou une ombre.

De même, pendant que vous utilisez l'outil Objet, vous pouvez déplacer l'objet sélectionné en le faisant glisser sur l'objet.

Pour utiliser l'outil Objet:

- 1. Sélectionnez l'objet que vous souhaitez redimensionner ou faire pivoter à l'aide de la Flèche de Sélection.
- 2. Sélectionnez l'outil Objet à partir de la Boîte à Outils. Apparaît alors autour de l'objet un rectangle pourvu à sa droite d'une poignée et entouré par neuf noeuds carrés.
- 3. Si vous souhaitez redimensionner l'objet, placez le pointeur de la souris sur un des huit noeuds du rectangle et faites glisser la souris vers l'endroit où vous souhaitez étendre l'objet.
- 4. Si vous désirez faire pivoter l'objet, faites glisser le noeud de la poignée de droite dans le sens où vous souhaitez faire pivoter l'objet. Pendant que vous faites glisser la souris et pivoter l'objet par incréments de 45 degrés, maintenez la touche [MAJ] enfoncée.
- 5. Le rectangle et la poignée tournante disparaîtront une fois que vous aurez sélectionné un autre objet ou un autre outil.

# **Pinceau**

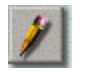

Cet outil permet de tracer des traits à main levée comme si vous dessiniez avec un vrai pinceau.

Pour dessiner avec un pinceau:

- 1. Cliquez sur l'outil Pinceau.
- 2. Double-cliquez sur l'icône de l'outil pour appeler une boîte de dialogue destinée à définir les options de Pinceau.

Spécifiez la taille et la couleur du pinceau. Faites glisser le curseur Taille afin de définir la taille du pinceau. Cliquez à l'intérieur du bloc de couleurs afin de modifier la couleur dans la boîte de dialogue contextuelle.

- 3. Placez le pointeur de la souris à l'endroit où vous souhaitez commencer dessiner votre trait.
- 4. Maintenez le bouton gauche de la souris enfoncé.
- 5. Faites glisser le pointeur de la souris le long du tracé de la ligne que vous souhaitez créer. Le trait se dessine au fur et à mesure que vous faites glisser la souris.
- 6. Relâchez le bouton de la souris là où vous souhaitez que le trait s'arrête.

### **Texte**

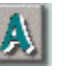

Vous pouvez saisir du texte à n'importe quel endroit de la page grâce à l'outil Texte. Le logiciel gère toutes les polices installées dans Windows 95.

L'outil Texte offre des options permettant de sélectionner des polices, des styles de polices, et la taille de caractère. Après avoir saisi du texte, vous pouvez le modifier en changeant ses dimensions.

Pour saisir du texte:

- 1. Cliquez sur l'outil Texte.
- 2. Déplacez le curseur à l'endroit où vous souhaitez que commence le texte, puis cliquez. Apparaît alors la boîte de dialogue Police.
- 3. Sélectionnez la police, le style de police, et la taille de caractère. La zone Exemple affichera un exemple de la sélection que vous avez faite.
- 4. Dans la fenêtre Effets, sélectionnez la couleur du texte dans l'option Couleur. Cliquez à l'intérieur du bloc de couleurs pour appeler une boîte de dialogue et sélectionner la couleur de votre choix.
- 5. Si vous désirez que les caractères du texte soient disposés verticalement, activez l'option Portrait.
- 6. Saisissez le texte dans la zone Texte.
- 7. Cliquez sur [OK] pour insérer le texte.
- 8. Autour du texte apparaît un rectangle pourvu de huit noeuds carrés. Faites glisser les noeuds pour changer la forme et la taille du texte.

#### Remarque:

Pour transformer le rectangle en carré, maintenez la touche [MAJ] enfoncée pendant que vous faites glisser les noeuds placés dans les coins.

9. Double-cliquez avec le bouton de la souris pour conserver la forme du texte.

Le texte sera sélectionné automatiquement, ce qui vous permettra de le modifier si besoin est. On le modifiera de la même manière que l'on modifie un objet.

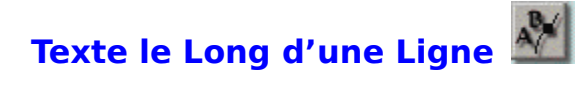

L'outil Texte le Long d'une Ligne permet d'insérer du texte dans la page et de l'aligner le long d'une ligne courbe définie. Pour ce faire, vous devez définir une ligne courbe puis aligner le texte le long de la courbe.

Pour insérer du texte le long d'une ligne:

- 1. Sélectionnez l'outil Texte le Long d'une Ligne.
- 2. Déplacez le curseur à l'endroit où vous souhaitez que commence le texte, puis cliquez.
- 3. Quand la boîte de dialogue Police apparaît, saisissez le texte de la même façon que vous le feriez avec l'outil Texte.
- 4. Sélectionnez dans l'option *Effet* le texte que vous désirez aligner verticalement (vertical) ou faire pivoter en fonction de la ligne courbe.
- 5. Cliquez sur [OK] pour fermer la boîte de dialogue.
- 6. Placez le pointeur de la souris à l'endroit où vous souhaitez commencer à tracer votre ligne.
- 7. Cliquez avec le bouton gauche de la souris pour définir le début de la ligne. Laissez le bouton de la souris enfoncé.
- 8. Faites glisser le pointeur de la souris vers l'endroit où vous souhaitez insérer la courbe. Lors du déplacement, deux points de contrôle apparaissent et se déplacent dans le sens inverse du noeud. La distance entre les points de contrôle et le noeud détermine la hauteur et la profondeur de la courbe. L'angle des points de contrôle détermine l'inclinaison de la courbe.
- 9. Lorsque les points de contrôle sont à l'emplacement voulu, relâchez le bouton de la souris.
- 10.Répétez l'étape 7 pour définir l'autre extrémité du premier segment de courbe que vous souhaitez créer. Un second noeud, relié au premier, apparaît alors.
- 11.Faites glisser la souris afin de générer deux points de contrôle pour ce même noeud.
- 12.Relâchez le bouton de la souris. Vous pouvez faire glisser les noeuds et les points de contrôle afin d'ajuster la forme de votre segment de courbe.

Si, lors des étapes précédentes, vous n'avez pas fait glisser la souris à partir des noeuds pour générer des points de contrôle, vous pouvez à tout moment maintenir la touche [MAJ] enfoncée et faire glisser la souris à partir des noeuds afin de créer des points de contrôle.

13.Cliquez et faites glisser le pointeur en dehors des noeuds et des points de contrôle afin de créer un autre segment de courbe adjacent relié au premier. Répétez les étapes 10, 11 et 12 pour créer tous les segments de la courbe souhaités.

Avant de valider les segments de courbe, vous pouvez cliquer sur un noeud afin d'activer les points de contrôle du segment de courbe relié et ajuster la courbe.

Pour supprimer le noeud qui a été créé en dernier lieu, maintenez la touche [Ctrl]

enfoncée et cliquez avec le bouton gauche de la souris.

Si vous souhaitez créer une zone fermée contenant les segments de courbe, maintenez la touche [MAJ] enfoncée et cliquez avec le bouton droit de la souris afin de générer un nouveau segment qui rattachera le dernier noeud au premier.

14.Lorsque vous êtes satisfait du profil de votre courbe, double-cliquez le bouton de la souris pour valider la courbe.

#### Remarque:

Si vous n'avez pas fait glisser la souris pour générer des points de contrôle pour les noeuds, le dessin deviendra une ligne droite. En conséquence, vous pouvez utiliser cet outil pour créer des segments adjacents de lignes droites.

Le texte sera automatiquement sélectionné le long de la ligne que vous avez définie ce qui vous permettra, le cas échéant, d'apporter des modifications. On le modifiera de la même manière que l'on modifie un objet.
# **Décoration de l'Album**

Le Groupe d'Objets permet de sélectionner un style de cadre, des effets spéciaux, un ornement et une texture dans le but de décorer les pages de l'album. Les boutons alignés horizontalement correspondent aux catégories disponibles pour chaque élément.

**Cadre** 

**Effet** 

**Ornement** 

**Texture** 

### **Ajout de Cadres dans l'Album**

Presto! PhotoAlbum offre plusieurs styles de cadres avec différentes couleurs et différentes formes; ceux-ci peuvent être ajoutés dans l'album dans le but d'y insérer les photos. La taille et l'emplacement du style de cadre que vous sélectionnerez sera fonction du style de livre de l'album.

Une fois que vous avez inséré un cadre dans la page, vous pouvez le déplacer, le redimensionner et le faire pivoter (avec les photos qu'il contient) grâce aux outils présents dans la Boîte à Outils. Pour plus de détails, reportez-vous à la section Utilisation des Outils.

Si vous avez sélectionné un format d'album prédéfini, vous pouvez changer le style de cadre de chaque page. Si vous avez défini un album entièrement nouveau à partir du bouton PERSONNALISER, vous devez ajouter les cadres dans les pages avant même d'insérer des photos.

Pour ajouter des cadres dans les pages:

- 1. Affichez la page dont vous souhaitez définir ou modifier le style de cadre à l'aide des boutons de contrôle de pagination qui sont situés dans la barre d'état.
- 2. Cliquez sur le bouton Cadre dans le Groupe d'Objets.
- 3. Sélectionnez la catégorie de cadre à partir de la ligne des boutons de catégories, qui contiennent le style de cadre que vous souhaitez utiliser.
- 4. Choisissez le style de cadre souhaité.
- 5. Faites glisser l'icône du cadre sur la page et relâchez le bouton de la souris à l'endroit voulu.

# **Ajout d'Effets à un Objet**

Dans Presto! PhotoAlbum, vous pouvez ajouter une ombre à une photo ou à un objet d'ornement avec la possibilité de choisir entre plusieurs profondeurs. Une fois que l'ombre est créée, celle-ci reste attachée à l'objet; c'est-à-dire que toutes les modifications apportées à l'objet s'appliqueront également à l'ombre.

De même, il est possible d'appliquer différents pourcentages de transparence aux photos, aux ornements et aux objets dessinés ceci afin de les mêler à l'arrière-plan.

Pour appliquer un effet d'ombre ou de transparence à un objet:

- 1. Sélectionnez l'objet pour lequel vous souhaitez créer un effet d'ombre ou de transparence à l'aide de la Flèche de Sélection.
- 2. Cliquez sur le bouton Effet dans le Groupe d'Objets.
- 3. Sélectionnez le bouton Ombre ou Transparence à partir de la ligne des boutons de catégorie.
- 4. Si vous avez sélectionné la catégorie Ombre, choisissez la profondeur que vous voulez appliquer à l'objet. Si vous avez sélectionné la catégorie Transparence, choisissez le pourcentage de transparence souhaité.
- 5. Faites glisser l'icône sélectionnée sur l'objet et relâchez le bouton de la souris.

Pour supprimer l'ombre ou la transparence d'un objet:

- 1. Sélectionnez l'objet auquel vous souhaitez supprimer l'ombre ou la transparence.
- 2. Cliquez sur le bouton Effet dans le Groupe d'Objets.
- 3. Cliquez sur le bouton Ombre ou le bouton Transparence depuis la ligne des boutons de catégories.
- 4. Sélectionnez la première icône d'ombre (celle sans profondeur d'ombre) ou l'icône de transparence dont le pourcentage est égal à 0%.
- 5. Faites glisser l'icône sélectionnée sur l'objet, puis relâchez le bouton de la souris.

### **Ajout d'Ornements aux Pages**

Pour la décoration de vos pages, Presto! PhotoAlbum met à votre disposition de nombreux objets d'ornement ainsi que diverses catégories. Vous pouvez choisir les ornements en fonction du contenu de vos photos.

Vous pouvez placer un objet d'ornement à n'importe quel endroit de la page; de même, vous pouvez le redimensionner, le faire pivoter grâce aux outils qui se trouvent dans la Boîte à Outils.

Pour ajouter un objet d'ornement à la page:

- 1. Affichez la page dans laquelle vous souhaitez ajouter l'objet d'ornement à l'aide des boutons de contrôle de pagination situés dans la barre d'état.
- 2. Cliquez sur le bouton Ornement dans le Groupe d'Objets.
- 3. Sélectionnez la catégorie d'ornement souhaitée à partir de la ligne des boutons de catégories.
- 4. Choisissez l'ornement que vous désirez utiliser.
- 5. Faites glisser l'icône de l'objet d'ornement sur la page et relâchez le bouton de la souris à l'endroit où vous souhaitez placer l'objet.

# **Sélection d'une Texture pour la Page**

Le logiciel permet de couvrir la surface d'une page d'un motif de texture spécifique, ce qui donne l'impression qu'elle est composée de cette même matière.

Une fois que les motifs de textures sont appliqués à la page, ceux-ci demeurent même lorsque vous effacez des objets placés dans la page.

Pour appliquer un motif de texture:

- 1. Affichez la page dans laquelle vous souhaitez appliquer ou modifier le motif de texture à l'aide des boutons de contrôle de pagination situés dans la barre d'état.
- 2. Cliquez sur le bouton Texture situé dans le Groupe d'Objets.
- 3. Sélectionnez la catégorie de texture qui contient le motif de texture souhaité à partir de la ligne des boutons de catégories.
- 4. Choisissez le motif de texture que vous désirez appliquer à vos pages.
- 5. Faites glisser l'icône de texture sur la page et relâchez le bouton de la souris.

Si vous faites glisser l'icône de texture dans la zone du bureau, en dehors de la page de l'album, la texture sera appliquée au bureau tout entier et servira d'arrière-plan à l'album.

Vous pouvez aussi appliquer la texture à un objet généré par les outils Pinceau, Texte et Texte le Long d'une Ligne. Il suffit simplement de sélectionner l'objet et de faire glisser l'icône de la texture souhaitée sur celui-ci.

# **Visite d'un Album**

Lorsque vous parcourez un album, vous pouvez non seulement visionner des photos, mais encore vous pouvez écouter un fond musical ou un commentaire enregistré qui, au préalable, ont été joints à l'album, aux pages et aux photos.

Pour parcourir un album:

- 1. Dans l'écran d'ouverture, cliquez sur le bouton VISUALISER.
- 2. Quand apparaît la boîte de dialogue Sélectionner un Album, localisez l'album que vous souhaitez parcourir.
- 3. Cliquez sur le bouton [OK].

La lecture de l'album débutera peu de temps après.

### **Opérations dans l'Ecran de Lecture**

Lorsque vous parcourez un album, vous pouvez non seulement visionner les photos de l'album, mais encore vous pouvez écouter un fond musical ou un commentaire enregistré qui, au préalable, ont été joints à l'album, aux pages et aux photos.

La barre de contrôle s'affichera dès que vous aurez déplacé le pointeur de la souris en bas de l'écran.

Cliquez sur le bouton *Préférences* pour faire apparaître une boîte de dialogue à partir de laquelle vous allez définir les options de lecture.

Grâce aux boutons de contrôle de pagination, vous pouvez localiser la page de votre choix. Si vous placez le pointeur sur les boutons Page Précédente ou Page Suivante et maintenez le bouton gauche de la souris enfoncé, sur la droite, le champ du numéro de page continuera de compter jusqu'au moment où vous aurez atteint la page souhaitée et relâché le bouton de la souris. Par conséquent, il est possible d'afficher directement une page sans passer par les pages intermédiaires. Cliquez sur le bouton Lecture/Arrêt pour débuter ou arrêter la lecture des pages.

Le bouton Imprimer permet d'imprimer instantanément la page courante en résolution normale. Le fait de cliquer sur le bouton Utiliser comme Papier-Peint a pour effet de définir la page courante comme fond de bureau de Windows.

Le bouton Quitter permet de fermer le programme de lecture.

Si, lorsque vous placez le pointeur de la souris sur une photo de l'album, le pointeur prend la forme d'un haut-parleur, cela signifie qu'un fichier son est joint à la photo. Pour l'écouter, cliquez avec le bouton droit de la souris. Si le pointeur prend la forme d'anneaux, cela signifie que la photo est liée à une page spécifique. Pour atteindre celle-ci, cliquez avec le bouton gauche de la souris. Si le pointeur contient à la fois un haut-parleur et des anneaux, vous avez la possibilité de choisir entre cliquer avec le bouton gauche, ou cliquer avec le bouton droit.

Si vous laissez le pointeur de la souris sur une photo pendant un moment, l'annotation attachée à celle-ci sera affichée.

### **Préférences de Lecture**

Lorsque vous cliquez sur le bouton Préférences ou appuyez sur la touche [Entrée], apparaît alors une boîte de dialogue destinée à définir les paramètres de lecture de l'album.

#### **Affichage Plein Ecran**

Cette option permet de visualiser les pages de l'album sur toute la grandeur de l'écran.

#### **Muet**

Activer cette option revient à désactiver les trois options de la section Diaporama: Activer Fond Musical et Activer Photo Audio. Tous les effets sonores seront désactivés durant la lecture de l'album.

#### **Lecture Automatique à l'Ouverture**

Si cette option est activée, l'album sélectionné sera automatiquement affiché au prochain démarrage du programme de lecture.

#### **Afficher les Info-bulles pour les Boutons**

Cette option permet d'activer ou de désactiver l'affichage à l'écran des info-bulles qui servent à décrire la fonction des boutons.

#### **Afficher Annotation Photo**

Cette option permet d'activer ou de désactiver l'affichage à l'écran des bulles contenant les annotations des photos.

#### **Activer Fond Musical**

Cette option permet de choisir de jouer ou non le fond musical qui est attribué aux pages de l'album.

#### **Activer Photo Audio**

Cette option permet de choisir de jouer ou non les sons qui sont joints aux photos.

#### **Diffusion en Boucle**

Lorsque cette option est activée, le programme reprend la lecture de l'album depuis le début une fois que vous avez atteint la dernière page.

#### **Intervalle d'Affichage**

Cette option permet de définir, en secondes, l'affichage de chaque page.

#### **Enregistrer les Préférences**

Cliquez sur ce bouton afin d'enregistrer les paramètres et en faire les paramètres par défaut. Habituellement, le programme prend en compte les paramètres par défaut. Les options choisies seront chargées lorsque vous rouvrirez la boîte de dialogue Préférences. Si vous avez modifié les paramètres et sélectionné [OK], les anciens paramètres seront conservés temporairement. Les paramètres par défaut prendront effet dès l'ouverture suivante du programme de lecture.

### **Partager l'Album sur l'Internet**

Si vous souhaitez partager l'album avec d'autres personnes sur l'Internet, vous devez mettre tous les fichiers utiles à la lecture de l'album à un emplacement accessible aux autres utilisateurs.

Copiez le dossier entier généré par l'option Pour Internet à partir de la commande Sauvegarder du menu Album à un endroit qui est accessible aux autres utilisateurs. Les autres utilisateurs pourront apprŽcier l'album avec le fichier **VIEWER.HTM** dans la mesure où ils disposent d'un logiciel de navigation tel que Internet Explorer V3.0 ou Netscape Navigator V3.0 (ou une version ultérieure).

# **Acquisition de Photos**

Pour entrer des photos dans Presto! PhotoAlbum à partir d'un périphérique à la norme TWAIN:

- 1. Utilisez le bouton Changer de Répertoire pour localiser le répertoire qui accueillera les photos nouvellement entrées.
- 2. Cliquez sur le bouton Commandes et choisissez la commande Option à partir du menu contextuel. Apparaît alors la boîte de dialogue Option.
- 3. Dans l'option Nom Enregistré par Défaut après Acquisition TWAIN, saisissez les premiers caractères du nom du fichier des photos nouvellement entrées et sélectionnez le format de fichier à partir de la liste déroulante.

Un nombre à 3 chiffres sera automatiquement affecté au nom du fichier et sera placé à la suite des premiers caractères.

Pour certains formats de fichiers, vous pouvez cliquer sur le bouton [Option] afin de spécifier leurs options de format.

- 4. Si vous souhaitez que le logiciel corrige les couleurs des photos saisies, activez l'option Correction Automatique avant d'Enregistrer.
- 5. Cliquez sur [OK] pour fermer la boîte de dialogue.
- 6. Ouvrez le menu Commandes et sélectionnez la commande Sélectionner une Source TWAIN. Apparaît alors une boîte de dialogue contenant la zone Sources ou sont listées toutes les sources TWAIN qui sont installées dans votre système.
- 7. A partir de la liste des périphériques TWAIN, sélectionnez celui que vous souhaitez utiliser et cliquez sur le bouton [Sélectionner].
- 8. Rouvrez le menu Commandes et sélectionnez la commande Acquérir.

Apparaîtra alors une boîte de dialogue. Etant donné que les constructeurs conçoivent leurs propres interfaces utilisateur, la boîte de dialogue variera en fonction des périphériques utilisés. Pour plus d'informations concernant l'entrée d'images à partir de cette boîte de dialogue, vous pouvez vous reporter au manuel de l'utilisateur du périphérique TWAIN.

Une fois que l'opération d'acquisition est effectuée, l'aperçu des nouvelles photos sera affiché dans la zone de la Visionneuse Photo où des retouches pourront être effectuées.

Rubriques Connexes:

**Option** Sélectionner une Source TWAIN

Acquérir

Chargement des Photos

## **Ajout de Photos dans les Pages**

Le seul moyen d'ajouter des photos dans les pages, c'est de faire glisser l'aperçu des photos depuis la Visionneuse Photo sur les cadres contenus dans les pages. Avant d'insérer des photos, vous devez donc ajouter des cadres dans les pages.

Si vous n'avez pas ajouté de cadre dans la page de l'album avant d'insérer une photo, le logiciel ajoutera automatiquement un cadre rectangulaire ordinaire correspondant aux dimensions de la photo.

A tout moment, vous pouvez remplacer une photo insérée dans un cadre par une autre photo; il suffit de faire glisser cette nouvelle photo depuis la Visionneuse Photo vers le cadre.

Pour ajouter une photo dans un cadre:

- 1. Sélectionnez le cadre dans lequel vous souhaitez insérer la photo à l'aide de la Flèche de Sélection.
- 2. Localisez la photo dans la Visionneuse Photo de l'Explorateur Photo.
- 3. Faites glisser l'aperçu de la photo sur le cadre.
- 4. Relâchez le bouton de la souris.

Le fond blanc situé entre la photo et le cadre peut être supprimé en redimensionnant automatiquement le cadre afin qu'il corresponde exactement aux dimensions de la photo. Pour ajuster les dimensions du cadre au format de la photo, vous devez d'abord sélectionner la photo, cliquer avec le bouton droit de la souris, puis exécuter la commande Ajuster le Cadre à partir du menu contextuel.

#### Rubriques Connexes:

Ajout de Cadres dans l'Album Flèche de Sélection Insérer Toutes les Photos

## **Définition des Caractéristiques de Liaison des Objets**

Outre les photos qui sont insérées dans l'album, il est possible d'affecter à tous les objets d'ornement et objets dessinés une liaison à une page spécifique.

Vous pouvez définir les caractéristiques de liaison des photos, des objets d'ornement et objets dessinés pour que, durant la lecture de l'album, la page spécifiée s'affiche lorsque l'on clique sur l'objet.

- 1. Sélectionnez l'objet que vous souhaitez lier à une page.
- 2. Cliquez le bouton droit de la souris et sélectionnez Propriétés à partir du menu contextuel.
- 3. Activez l'option Lier à la Page.
- 4. Faites glisser le curseur afin de définir le numéro de la page que vous allez lier, ou cliquez sur un bouton de contrôle de pagination afin de déterminer la page de votre choix: la première, la précédente, la prochaine ou la dernière.
- 5. Cliquez sur le bouton [OK].

# **Transformation de Vos Propres Photos en Ornements**

Si vous souhaitez vous servir d'une de vos photos pour en faire un objet d'ornement, veuillez suivre les indications suivantes:

- 1. Donnez aux quatre pixels (dans un carré de 2 x 2 pixels) du coin supérieur gauche de votre photo la même couleur que le fond que vous souhaitez rendre transparent de manière à transformer l'objet de la photo en un fichier d'ornement.
- 2. Localisez la photo dans l'Explorateur Photo et chargez-la dans la Visionneuse Photo.
- 3. Maintenez la touche [Ctrl] enfoncée et faites glisser l'aperçu de la photo sur la page.
- 4. Relâchez le bouton de la souris en dehors du (des) cadre(s)

La couleur du fond de la photo devient transparente apr $\lceil s \rceil$  l'insertion de la photo sur la page. L'image clipart peut alors *ftre modifiŽe comme tout autre objet d'ornement*.

### **Création de Votre Propre Modèle**

En plus des albums exemple et des albums existants, vous pouvez créer un modèle à partir de votre album favori dans le but de composer de nouveaux albums. Par exemple, vous pouvez utiliser la page d'un album existant pour créer un autre modèle d'album seulement à partir du format de cette même page; vous pouvez aussi créer un album totalement nouveau pour en faire un modèle d'album.

Si vous souhaitez utiliser une ou plusieurs page(s) d'un album afin de créer un nouveau modèle, vous pouvez procéder de la façon suivante:

- 1. Ouvrez l'album qui contient la (les) page(s) que vous souhaitez utiliser en vue de créer un nouveau modèle.
- 2. Dans l'écran d'édition, supprimez les autres pages dont vous n'avez pas besoin pour le nouveau modèle à l'aide de la commande Supprimer la Page, dans le menu Page.
- 3. Sauvegardez l'album sous un nouveau nom à l'aide de la commande Enregistrer Sous à partir du menu Album.
- 4. Retournez dans l'écran d'ouverture en sélectionnant la commande Redémarrer à partir du menu Album.
- 5. Sélectionnez le bouton CREER pour composer un nouvel album.
- 6. Sélectionnez le bouton MODELE et localisez le nouvel album que vous avez enregistré à l'occasion de l'étape 3.
- 7. Une fois que le modèle d'album est chargé dans l'écran d'édition, apportez les modifications nécessaires aux pages de l'album.
- 8. Utilisez les commandes du menu Page afin de réorganiser les pages de l'album. Par exemple, vous pouvez reproduire les pages dans différents formats, appliquer des formats différents à une série de pages, etc.
- 9. Enregistrez à nouveau l'album.

Si vous souhaitez créer un tout nouvel album et utiliser son format comme modèle, veuillez suivre les étapes suivantes:

- 1. Sélectionnez le bouton CREER pour composer un nouvel album dans l'écran d'ouverture.
- 2. Sélectionnez le bouton PERSONNALISER et définissez le style de livre et le style d'anneaux souhaité.
- 3. Après avoir créé l'album dans l'écran d'édition, ajoutez tous les éléments que vous souhaitez en vue de composer les pages: cadres, effets, ornements, texture, etc.
- 4. Vous pouvez insérer dans le modèle d'album autant de formats de pages que vous le souhaitez.
- 5. Utilisez les commandes du menu Page afin de réorganiser les pages de l'album. Par exemple, vous pouvez reproduire les pages dans différents formats, appliquer des formats différents à une série de pages, etc.
- 6. Sauvegardez l'album sous un nouveau nom à l'aide de la commande Enregistrer Sous à partir du menu Album.

La prochaine fois que vous voudrez utiliser ce modèle d'album, il vous suffira de sélectionner ce nouvel album et l'ouvrir comme vous le feriez pour tout autre modèle d'album à savoir, en cliquant sur le bouton CRÉER, puis sur le bouton MODELE à partir de l'écran d'ouverture.

### **QUITTER**

Cliquez sur ce bouton pour quitter le logiciel.

### **MODIFIER**

Cliquez sur ce bouton pour charger un album préexistant.

### **CREER**

Cliquez sur ce bouton pour créer un nouvel album.

#### **VISUALISER**

Cliquez sur ce bouton pour parcourir un album.

### **AIDE**

Cliquez sur ce bouton pour appeler le message d'aide en ligne.

**Bouton d'Effets Sonores**

Cliquez sur ce bouton pour activer ou désactiver les effets sonores.

 **PRECEDENT**

Cliquez sur ce bouton pour retourner à l'écran précédent.

 **MODELE**

Cliquez sur ce bouton afin d'utiliser un format d'album préexistant pour créer un nouvel album.

### **PERSONNALISER**

Cliquez sur ce bouton pour créer un album à partir d'un tout nouveau format.

**Barre de Titre**

**Barre de Menus**

 **Boîte à Outils**

**Page de l'Album**

 **Groupe d'Objets**

 **Explorateur Photo**

**Bouton d'Activation/Désactivation de la Barre de Menus et de la Barre de Titre** Cliquez sur ce bouton pour masquer ou afficher la barre de menus et la barre de titre.

 **Ligne de Message**

 **Barre d'Etat**

 **Bouton de l'Explorateur Photo**

Cliquez sur ce bouton pour masquer ou afficher l'Explorateur Photo.
**Bouton du Groupe d'Objets**

Cliquez sur ce bouton pour masquer ou afficher le Groupe d'Objets

 **Bouton de la Boîte à Outils**

Cliquez sur ce bouton pour masquer ou afficher la Boîte à Outils.

 **Numéro de la Page Courante/Nombre de Pages dans l'Album**

**Atteindre la Couverture** 

Atteindre la Page Précédente

**Atteindre la Page Suivante** 

**Atteindre la Dernière Page** 

Atteindre la Page Spécifiée

 **Bouton des Commandes**

**Dossiers Récents**

 **Changer de Répertoire**

 **Acquérir**

 **Visionneuse Photo**

 **Bouton de Défilement**

## **Menus et Commandes**

Il existe plusieurs menus déroulants dans la barre de menus. Chaque menu comprend une liste de commandes permettant d'exécuter des fonctions particulières de traitement d'image.

Choisissez un menu à partir de la liste suivante pour connaître la fonction des commandes qu'il contient.

Album Page **Photo** Affichage Aide

## **Utilisation des Outils**

Les outils figurant dans la Boîte à Outils permettent de créer des illustrations en vue de décorer votre album.

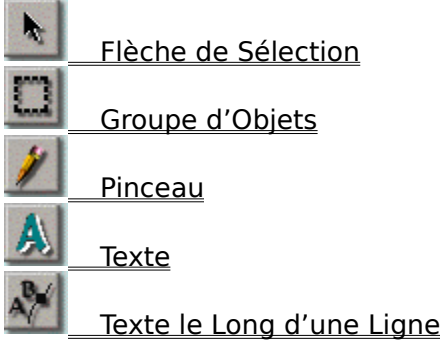

## **Décoration de l'Album**

Le Groupe d'Objets permet de sélectionner un style de cadre, des effets spéciaux, un ornement et une texture dans le but de décorer les pages de l'album. Les boutons alignés horizontalement correspondent aux catégories disponibles pour chaque élément.

**Cadre** 

**Effet** 

**Ornement** 

**Texture** 

## **Chargement des Photos**

L'Explorateur Photo peut afficher un aperçu des photos que vous souhaitez insérer dans l'album à partir de leur nom de fichier.

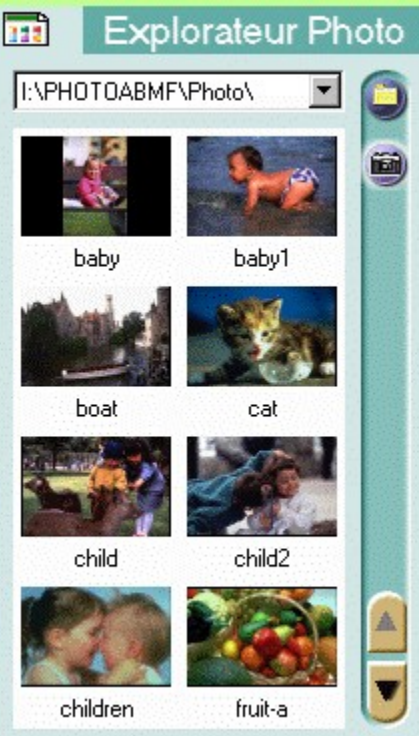

**Commandes** Cliquez sur ce bouton pour faire apparaître plusieurs commandes destinées à entrer des photos, à ouvrir des photos, à définir les options d'affichage des photos, etc.

- **Dossiers Récents** Cliquez sur la flèche afin d'afficher une liste de dossiers qui ont été ouverts récemment dans l'Explorateur Photo.
- **Visionneuse Photo** Affichez un aperçu des photos incluses dans le dossier sélectionné.
- **Changer de Répertoire** Localisez un nouveau répertoire pour charger les photos à éditer.
- **Acquérir** Acqu $\check{Z}$ rir des photos avec un dispositif  $\hat{ }$  la norme TWAIN.
- **Boutons de Défilement** Défilez vers le haut et vers le bas de la Visionneuse Photo afin d'afficher un aperçu des photo qui ne sont pas visibles.

Les commandes suivantes apparaissent dans le menu contextuel après avoir cliqué sur le bouton Commandes.

**Masquer** 

**Option** 

Changer de Répertoire Actualiser Sélectionner une Source TWAIN **Acquérir** Photo